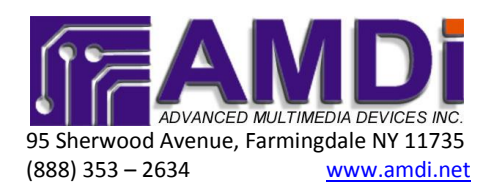

# **How to adjust the volume level within iOS 6 for proper use of the iAdapter**

### **Quick steps:**

## **The following steps can be done from either outside or within the App being used:**

**Step 1:** Double click the iPad's "Home" button the same way you would double click a computer mouse. You will get a grey bar at the bottom:

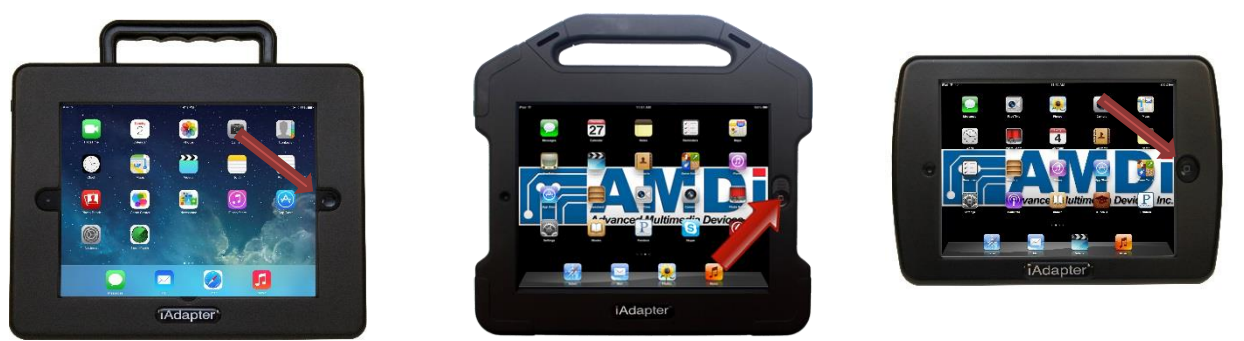

**Step 2:** Touch and Hold the grey area, then slide the grey bar to the right and you will now see the adjustment sliders for the volume bar and screen brightness:

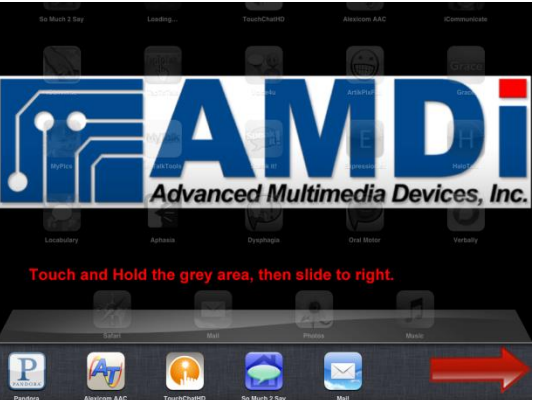

**Step 3:** Please adjust the volume bar to be at no less than 90% volume. You may adjust the volume setting to be set for your preference.

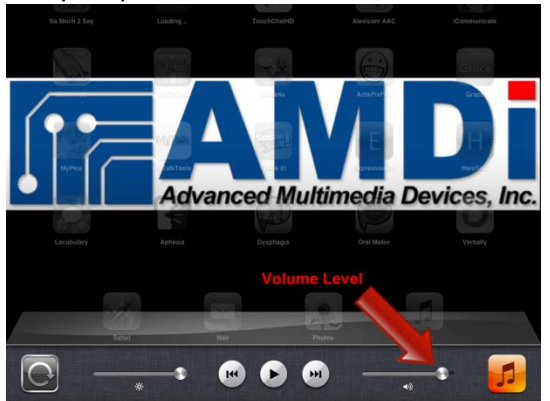

**NOTE: Don't forget to check the settings of each individual app in order to make sure volume levels are up and no other setting (i.e. scanning auditory prompts) is set to output only to left or right channel.**

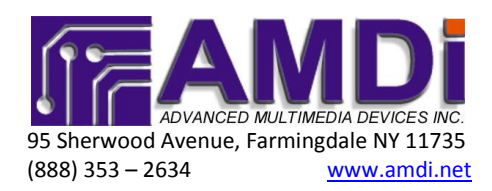

## **How to adjust the volume level within iOS 7 or 8 for proper use of the iAdapter**

#### **Quick steps:**

**Step 1:** Lock the iPad® by tapping on the power switch. You will see the screen go blank.

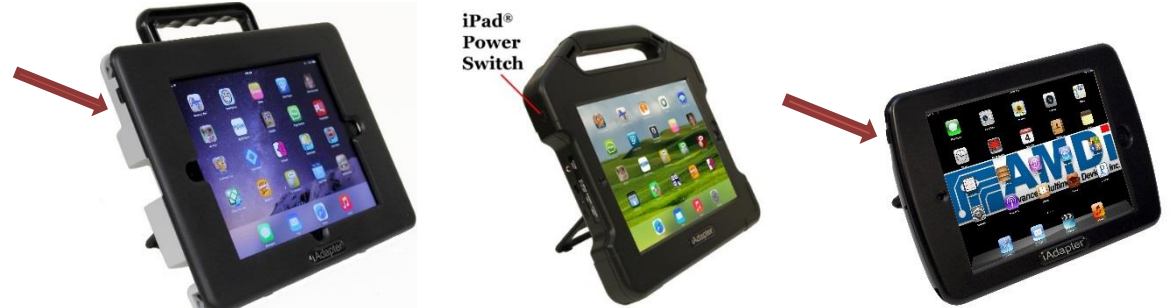

**Step 2:** Tap the power button once again to bring up the "Slide to unlock" screen, but don't unlock it. You'll need to slide up the Control Panel from the bottom. You'll see a white pill / tab at the bottom right underneath the words "Slide to Unlock." If the tab is not present, you'll have to adjust the settings of the Control Panel within the Settings App.

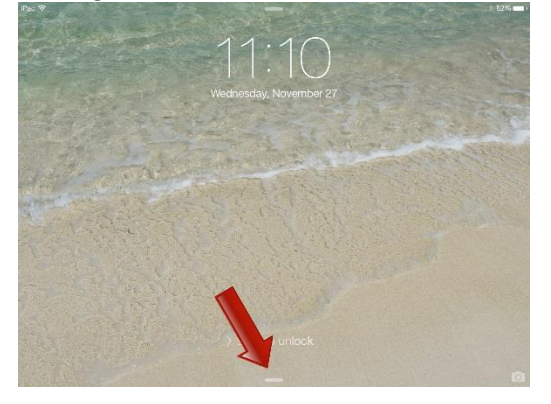

**Step 3:** Once the control panel is up, simply check the slider at the bottom left corner. Our recommended settings is about ¾ of the full amount on the volume slider. You can further adjust the setting to your preference.

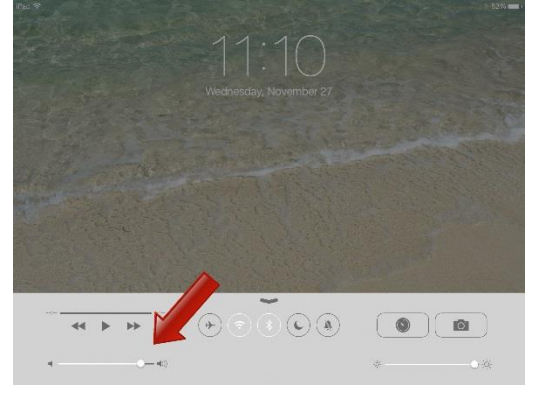

**NOTE: Don't forget to check the settings of each individual app in order to make sure volume levels are up and no other setting (i.e. scanning auditory prompts) is set to output only to left or right channel.**